# \*\*

# Seminar 1: Customizing the Map Editor Display

# **Customizing the Map Editor Display**

The Map Editor enables you to customize the display of maps in several ways. For more information, see the following sections:

- → Customizing Global Display Options on page 27
- ♦ Customizing Global Colors on page 27
- ♦ Customizing Global Fonts on page 28
- ◆ Customizing the Global Display of Links on page 28
- ◆ Customizing the Auto-Increment Map Version on page 29
- ◆ Customizing Confirmations on page 29
- ◆ Making the Two Sides of a Map Equal on page 30
- ♦ Setting the Default Date Format on page 30
- ♦ Changing Default File Settings on page 30

The Map Editor Preferences dialog box enables you to set global defaults for Map Editor.

You can change the display options at any time.

# **♦ Customizing Global Display Options**

To customize global display options for the Map Editor:

1. From the Map Editor **Options** menu, select **Preferences**.

The Preferences dialog box opens with the Tree tab displayed by default.

2. Do you want to turn on the default display of group, record, and field descriptions? Typically, you want to have all the descriptions displayed for reference. However, for a variety of reasons, you may not want the descriptions displayed. Depending on the size of your monitor, it may be easier to see the entire map if the descriptions are not displayed. You can also experiment with the font size of the map. See *Customizing Global Fonts* on page 28 before you turn off the display of descriptions.

If Yes, click the check box in front of the appropriate settings.

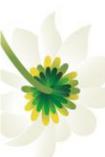

To turn off the default display of group, record, and field descriptions, clear the appropriate check box.

If No, go to the next step.

3. Do you want to change the default display colors?

You may find it helpful to set active items to one color, inactive items to another color, and active, linked items to a third color. Differentiating among these items by color is helpful when you are creating or troubleshooting a map.

If Yes, see Customizing Global Colors on page 27 for more information.

If No, go to the next step.

4. Do you want to change the default display font?

If Yes, see Customizing Global Fonts on page 28 for more information.

If No, go to the next step.

5. Click **OK** to save changes.

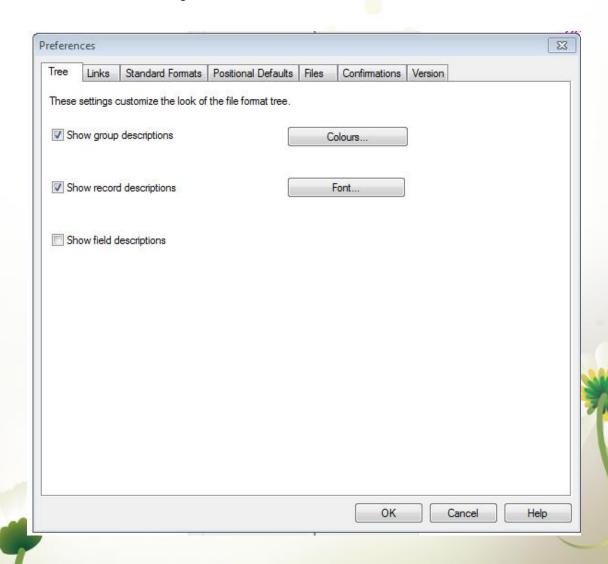

# **Customizing Global Colors**

The Colors function enables you to select foreground and background colors to visually define various map components. Customized colors apply to all maps. The use of color is Optional.

**Tip:** You may find it helpful to set active items to one color, inactive items to another color, and active, linked items to a third color to differentiate among them.

To customize colors for all maps:

- 1. From the Map Editor **Options** menu, select **Preferences**.
- 2. Click Colours.
- 3. From the **Item** list, select the type of map component.
- 4. From the **Attributes** list, select the attributes of the map component you selected.
- 5. Select the foreground and background colors for the item.
- 6. Repeat steps 3 5 for each item you want to customize.
- 7. When you are finished customizing the colors for all items, click **OK** to save changes.

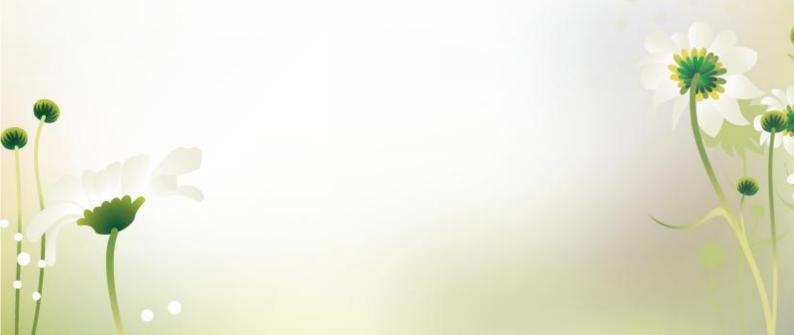

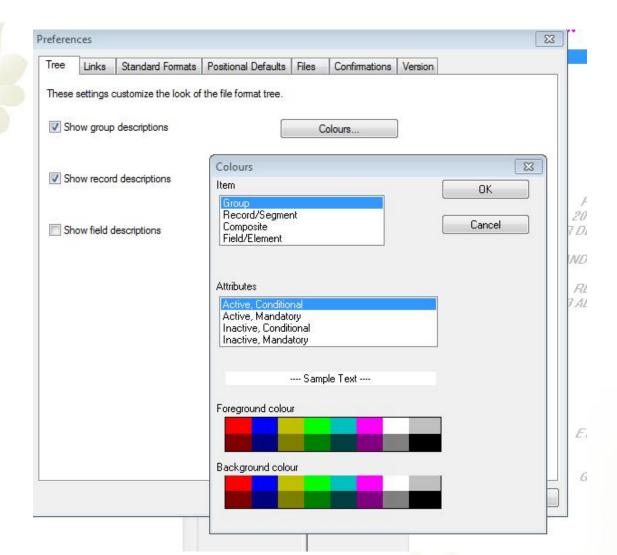

### **♦ Customizing Global Fonts**

The Font function enables you to change the font type, style, and point size of the font that is used in the display of all maps. The default font that Map Editor uses is MS Sans Serif 9 point.

You can shrink the font if you must view more of the map on your monitor, enlarge the font, or change the type and style to suit your preferences.

To customize the display font for all maps:

- 1. From the Map Editor **Options** menu, select **Preferences**.
- 2. Click Font.
- 3. From the **Font** box, select the type of font.

The default varies according to the default language of the computer. For example, the English default font is MS Sans Serif and the Japanese default font is MS Gothic.

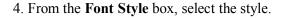

The default is Regular.

5. From the **Size** box, select the point size.

The default is 9 points.

6. Click **OK** to save changes.

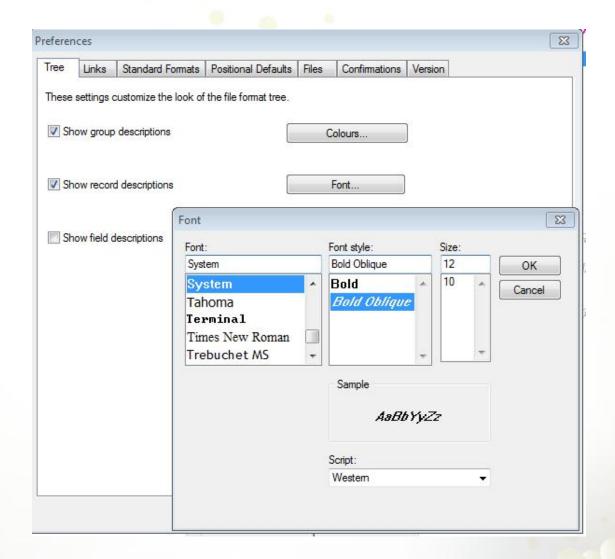

### ♦ Customizing the Global Display of Links

Mapping links are the visual lines that connect the fields on the input side of the map to mapped fields on the output side of the map.

Note: This topic refers to elements, fields, and transfer form data (TFDs) generically as fields.

To customize the global display of mapping links:

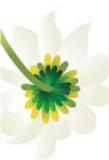

- 1. From the Map Editor **Options** menu, select **Preferences**.
- 2. Click the Links tab.
- 3. Select the linking option that you want to set as the default for all maps.

Show no links – Do not display mapping links.

Show links to or from the currently selected field – Display only mapping links for the currently selected field (this option enables you to concentrate on the selected field and removes the confusion of viewing many links at once).

Show links to or from all visible fields – Display all mapping links (this is the default setting).

4. Click **OK** to save changes.

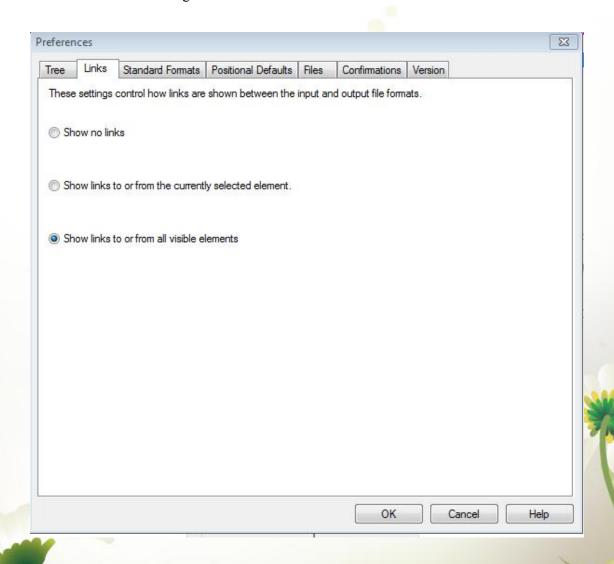

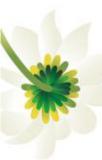

### ♦ Customizing the Auto-Increment Map Version

Map Editor automatically increments the map version number using a global option you set. You can set a global option on the Preferences dialog box to specify when map version numbers are incremented. The available options for automatically incrementing the map version number are:

- ◆ Only when manually changed (this is the default).
- ◆ Ask whether to increment when saving a map.
- ◆ Ask whether to auto-increment when compiling a map.
- ♦ Always auto-increment when saving a map.
- ◆ Always auto-increment when compiling a map.

The Auto-increment function updates the minor version number of the map in the Map Details dialog box, up to 255. If the minor version number exceeds 255, the Map Editor updates the minor version number to zero and increases the major version number. For example, version number 1.255 is auto-incremented to 2.0.

To enable auto-incrementing maps:

- 1. From the Map Editor **Options** menu, select **Preferences**.
- 2. Click the Version tab.

The Map Editor displays the auto-increment version options.

- 3. Select the appropriate option.
- 4. Click **OK** to set the auto-increment option.

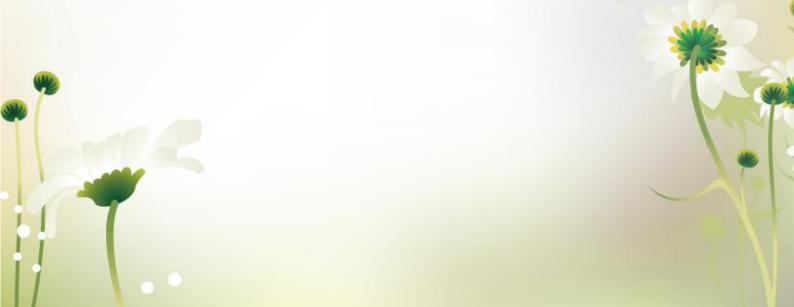

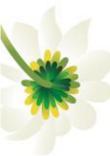

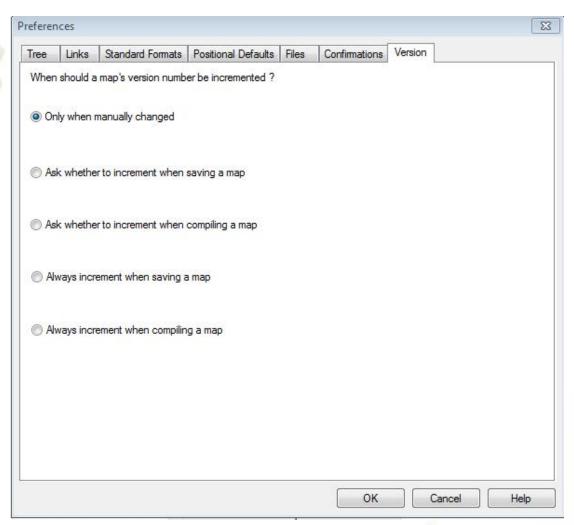

### **♦** Customizing Confirmations

The Confirmations tab on the Preferences dialog box enables you to specify when you want confirmation messages displayed.

To customize the Map Editor confirmations:

- 1. From the Map Editor **Options** menu, select **Preferences**.
- 2. Click the Confirmations tab.

The Map Editor displays the confirmation options.

3. Set the global confirmation options by either selecting the **Confirm everything** check box (displays all confirmation messages) or by clearing the **Confirm everything** check box and then selecting individual confirmation messages by action performed.

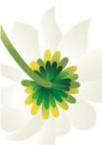

Note: To increase the likelihood that the links in your maps are valid, select the link objects at different levels and link objects with different maximum usages confirmations.

4. Click **OK** to save the confirmation options.

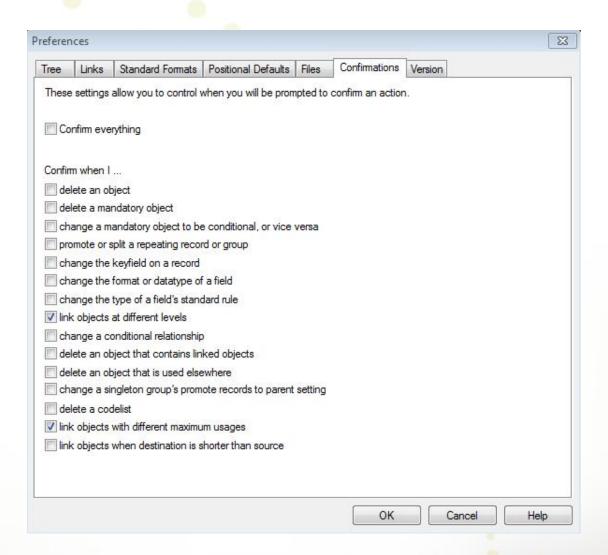

# ♦ Making the Two Sides of a Map Equal

When you open a map, the input and output sides of the map are displayed in equal proportions. After manipulating the map and moving the center dividing bar between the input and output sides, you restore the two sides to their original proportions.

The Equalize function enables you to restore the two sides of the map with focus in equal proportions.

To make the two sides of a map equal, select Equalize from the View menu.

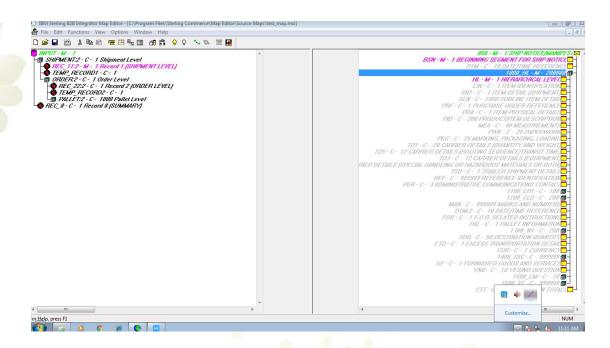

## ♦ Setting the Default Date Format

You typically establish the default date format for all date fields *one time only*; however, you can override this default in the **Field Properties** dialog box.

The Date Format function changes the default date format for all maps. However, the format of the existing date fields does not change. The default is used only for new maps. To set the default date format:

- 1. From the Map Editor **Options** menu, select **Preferences**.
- 2. Click the **Standard Formats** tab.
- 3. From the **Six-character dates** and **Eight-character dates** lists, select the appropriate six-character and eight-character default date formats.
- 4. Click **OK** to save changes.

Note: To change the order in which the date formats appear in the Six-character dates and Eight-character dates lists, or to add a new date format to the lists, select **Date**Formats from the Options menu. If you change a default date format or add a new one, the change is only effected on the current machine. If you then modify the map on a difference machine, you need to make the same Date Format change or addition on that machine.

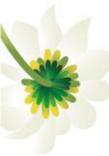

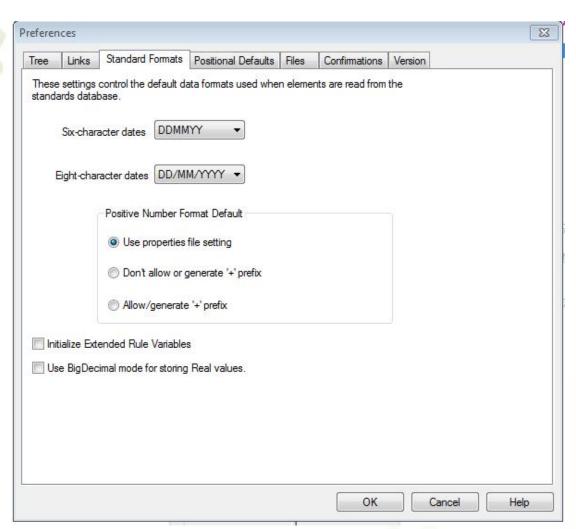

# ♦ Changing Default File Settings

You typically establish the default file preferences one time only.

The Date Format function changes the default date format for all maps. However, the format of the existing date fields does not change. The default is used only for new maps.

To set the default date format:

- 1. From the Map Editor **Options** menu, select **Preferences**.
- 2. Click the Files tab.
- 3. Select the appropriate Map Location and Map Test settings.

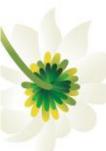

Note: The default Map Location settings are:

Map - <install dir>\Source Maps

Compiled Map - <install dir>\Compiled Maps

The default Map Test settings are:

<install\_dir>\Compiled Maps Map test data folder

<install\_dir>\Compiled Maps

### 4. Click **OK** to save changes.

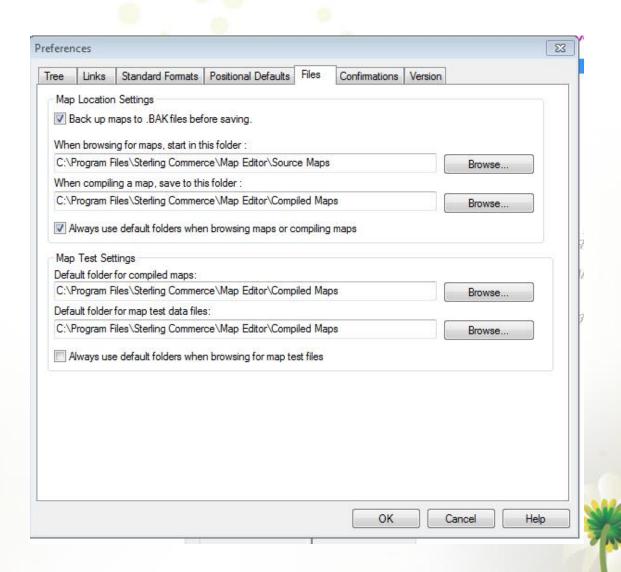